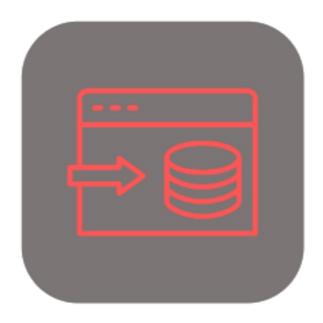

## **BEYOND** DATAIMPORTER

# **User Guide**

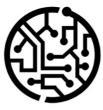

## **BEYONDIT GmbH**

Schauenburgerstr. 116 24118 Kiel Germany + 49 431 3630 3700 hello@beyondit.gmbh

## **Table of Contents**

About BEYOND DataImporter Setup Assign User Permissions License Management License Management Features Import Non-Stock Items

## **About BEYOND DataImporter**

### About this extension

BEYOND DataImporter is an extension for Microsoft Dynamics 365 Business Central. It was developed by:

## **BEYONDIT GmbH**

Schauenburgerstraße 116 24118 Kiel Germany moin@beyondit.gmbh +49 431 3630 3700

Beyond DataImporter allows you to import and process large amounts of data.

Load catalogs and price lists of your business partners into your system and import the contained items as non-stock items. You only need to create an import template once for each file. All settings and assignments to the import template are saved for the next import.

This way, you can update the purchase prices of nonstock items with just a few clicks instead of tediously maintaining them manually.

The latest version of this documentation can be found at the following link: BEYOND DataImporter Documentation.

The examples described in this documentation represent only a part of the possibilities that the BEYOND DataImporter solution offers you. If you have a specific case that you would like to map via the solution, please feel free to contact us.

#### 

#### No dependencies from or to other apps

No dependent applications are required to use BEYOND DataImporter, i.e. you do not need to install any additional applications.

| Version | Date       | Author        | Comment                                     |
|---------|------------|---------------|---------------------------------------------|
| 1.0     | 16.01.2023 | Jannic Weidel | Initial version of the documentation        |
| 1.1     | 16.05.2023 | Jannic Weidel | Added Chapter for assigning permission sets |
| Access  |            | public        |                                             |

Continue with the next chapter

## **Assign User Permissions**

The following description shows how to assign user permissions for the **BEYOND DataImporter** extension. The permission sets provided are:

| Permission Set | Description                                                                     |
|----------------|---------------------------------------------------------------------------------|
| BYD DA ADMIN   | This permission set enables the use of the <b>BeyondDataImporter</b> extension. |

To assign the permission set for **BEYOND DataImporter** to a user, proceed as follows:

- 1. Open the search function from the role center (ALT+Q).
- 2. Search for Permission Sets and click on the appropriate search result.
- 3. The **Permission Sets** page is displayed.
- 4. Select one of the above permission sets from the list.
- 5. Click Related > Permissions > Permission Set by User in the menu bar.

| General<br>Company Na                          | ame                 | CRONUS DE     | E                |   | Show Domain Name                | ••••••                                        |     |       |       |
|------------------------------------------------|---------------------|---------------|------------------|---|---------------------------------|-----------------------------------------------|-----|-------|-------|
| Home B                                         | rowse More op       | tions         |                  |   |                                 |                                               |     |       |       |
| 🔄 Permis                                       | sions 🛯 🗎 Copy Pern | nission Set   |                  |   |                                 |                                               |     |       |       |
|                                                |                     |               |                  |   |                                 |                                               |     |       |       |
| Filters                                        | ×                   |               | Permission Set † |   | Name                            | Extension Name 👕                              | All | Users | ADMIN |
|                                                | ×                   | $\rightarrow$ | Permission Set † | : | Name<br>BYD Data Importer Admin | Extension Name <b>T</b><br>BeyondDataImporter | All | Users |       |
| Filters<br>Filter list by:<br>× Extension Name | ×                   | $\rightarrow$ |                  | ÷ |                                 |                                               | Ail |       |       |

- 6. The Permission Set by User page is displayed.
- 7. Show the filter area (SHIFT+F3) and pick Extension Name and the value BeyondDataImporter as filter criteria.
- 8. The list is filtered to the permission sets of BeyondDataImporter.
- 9. Select the check box on the right side of the page for the user or users to whom you want to assign the permission set.

You have assigned a permission set for **BEYOND DataImporter** to a user. Note that users with the **SUPER** permission set have all rights, i.e. you do not need to give this user any additional rights.

## License Management

This chapter describes how you can view the license management of Beyond DataImporter.

To view the status of the product license for **Beyond DataImporter**, proceed as follows:

- 1. Open the search field (ALT+Q) and search for the page Beyond License Management.
- 2. The Beyond License Management page is displayed.

|                          |     |                            | 0      | 12 + 13          |                  |       |                 | 0 0            |
|--------------------------|-----|----------------------------|--------|------------------|------------------|-------|-----------------|----------------|
| eyond License Manageme   | ent |                            |        |                  |                  |       |                 |                |
| ent ID                   |     |                            |        |                  |                  |       |                 |                |
|                          |     |                            |        |                  |                  |       |                 |                |
| it Domain Name           |     |                            |        |                  |                  |       |                 |                |
| icenses 🛛 🍓 Sync Lioense |     |                            |        |                  |                  |       |                 | 18 E           |
|                          |     |                            |        |                  |                  |       |                 |                |
| Company Name 1           |     | Application Name           | Status | Start Date       | Expiry Date      | Trial | Licensed Metric | Current Metric |
|                          |     | BeyondCalculation          | Valid  | 23.08.2024 08:50 | 22.09.2030 08:50 |       | 1               |                |
|                          |     | BeyondServiceRequisition   | Valid  | 02.04.2024 09:13 | 02.05.2030 09:13 |       | 1               |                |
|                          |     | BeyondPostCalculation      | Valid  | 14.08.2024 00:33 | 13.09.2030 00:33 |       | 1               |                |
|                          |     | BeyondReportPreview        | Valid  | 15.07.2024 21:26 | 14.08.2030 21:26 |       | 1               |                |
|                          |     | BeyondService              | Valid  | 30.01.2024 07:41 | 28.02.2030 07:41 |       | 7               |                |
|                          |     | BeyondCues                 | Valid  | 29.11.2023 19:15 | 28.02.2030 07:41 |       | 7               |                |
|                          |     | Beyond Inventory Details   | Valid  | 29.01.2024 23:28 | 28.02.2030 07:41 |       | 7               | 0              |
|                          |     | BeyondDataimporter         | Valid  | 17.06.2024 22:55 | 17.07.2030 22:55 |       | 1               | 0              |
|                          |     | BeyondCloudConnector       | Valid  | 04.07.2024 06:42 | 03.08.2030 06:42 |       | 1               | C              |
|                          |     | BeyondAttributesCore       | Valid  | 14.05.2024 07:51 | 14.07.2030 07:51 |       | 1               | c              |
|                          |     | BeyondReports              | Valid  | 05.07.2024 06:39 | 04.08.2030 06:39 |       | 1               | c              |
|                          |     | BeyondDocumentLineTransfer | Valid  | 18.09.2024 20:40 | 31.12.2099 00:00 |       | 4               | 0              |

3. Under the **Licenses** section, you will find all product licenses for BeyondIT applications that have been installed for this company. You can read all the necessary information from the values in the columns:

| Column              | Description                                                                                                    |
|---------------------|----------------------------------------------------------------------------------------------------|
| Company<br>Name     | This column indicates the name of the company.                                                                                                    |
| Application<br>Name | This column indicates the name of the application. If you use several BeyondIT products, a separate line is displayed for each product in the overview,                                                                                                    |
| Status              | <ul> <li>This is the status of the product license. Several values are possible:</li> <li>Valid: The product license is valid and the application can be used without restrictions.</li> <li>Expired: The product license has expired. The application can no longer be used.</li> <li>Trial: The product license is valid and the functionalities of the application can be used for a short period of time (note the value in the expiry date column) with restrictions or without restrictions.</li> </ul> |
| Start Date          | <b>Exceeded</b> : The product license has expired. The application can no longer be used.<br>This is the date on which the product license was registered.                                                                                                    |
| Expiry<br>Date      | This is the date on which the product license becomes or became invalid. The application can no longer be used.                                                                                                    |
| Trial               | This checkbox indicates whether the product license is a trial license. Trial licenses are very limited licenses. You can purchase a full product license after the trial license expires (note the value in the <b>Expiry date</b> column).                                                                                                    |
| Licensed<br>Metric  | This column shows how the application was licensed. For example, this can be a tenant license, a license per company or a license per user.                                                                                                    |
| Current<br>Metric   | This column shows how many licenses are used in the environment. The difference between the values in the <b>Licensed metric</b> and <b>Current metric</b> columns indicates whether you need to purchase an additional license.                                                                                                    |

## **Import Non-Stock Items**

This chapter describes how to import non-stock items from a file (for example, a price list). Note that this data must be available as an Excel file. Each row in the Excel table should be assigned to an item, while the properties to be imported and deposited as columns.

To import non-stock items, proceed as follows:

- 1. Open the search function from the role center (ALT+Q).
- 2. Search for Data Import Templates and click on the corresponding search result.
- 3. The Data Import Templates list is displayed. On this page you can find all configured data import templates.
- 4. To create a new data import template, click New in the menu bar.

| $\leftarrow$ | Data Import Templa | ates            |          |            |      |               |                |   | ď                  | 2 |
|--------------|--------------------|-----------------|----------|------------|------|---------------|----------------|---|--------------------|---|
|              | $\wp$ Search + N   | New 💀 Edit List | 🗎 Delete | 🔃 Importer | More | options       |                | Ø | $\bigtriangledown$ | ≡ |
|              | No. †              | Name            |          |            |      | Processor     | Last Import At |   |                    |   |
|              | $\rightarrow$      |                 |          |            |      | Nonstock Item |                |   |                    |   |

- 5. Enter a number for the data import template under the **No.** column.
- 6. Enter a name for the data import template under the **Name** column.
- 7. Specify a processor under the **Processor** column. A so-called processor processes the uploaded file (this is done later in this description) and imports the data into your Business Central. In this description we have used the **Nonstock Item** processor because we want to perform an import for nonstock items. If you need a processor that is not included in the scope of the application by default, we can create it for you individually. To do so, contact us at moin@beyondit.gmbh. If you use BEYOND Catalog in addition to BEYOND DataImporter, a bridge application (**Beyond**) **DataImporterCatalogBridge**) onsures that you can import items as crease client BEYOND Catalog items (Nonstock items).

**DataImporterCatalogBridge**) ensures that you can import items as cross-client BEYOND Catalog Items (Nonstock Items). For more information on importing Beyond Catalog Items, see Import BEYOND Catalog Items.

8. Click **Importer** in the menu bar. A new window is displayed.

#### Importer - Nonstock Item

Select File

No file selected

9. Click Select file and select the file in which the data you want to upload is stored.

#### Importer - Nonstock Item

| Select File        | Catalog-Sample-Import-01-01-2020.xlsx |              |      |     |    | Save Tem | plate |    |     |
|--------------------|---------------------------------------|--------------|------|-----|----|----------|-------|----|-----|
| Target             | Source                                | Format       | -100 | -10 | -1 | 000      | 1     | 10 | 100 |
| Manufacturer Cod   | le                                    | ~ BEYONDIT   |      |     |    |          |       |    |     |
| Vendor No.         |                                       | •            |      |     |    |          |       |    |     |
| Vendor Item No.    |                                       | ~            |      |     |    |          |       |    |     |
| Description        |                                       | •            |      |     |    |          |       |    |     |
| Unit of Measure    |                                       | •            |      |     |    |          |       |    |     |
| Published Cost     |                                       | ~            |      |     |    |          |       |    |     |
| Negotiated Cost    |                                       | •            |      |     |    |          |       |    |     |
| Unit Price         |                                       | ~            |      |     |    |          |       |    |     |
| Gross Weight       |                                       | •            |      |     |    |          |       |    |     |
| Net Weight         |                                       | •            |      |     |    |          |       |    |     |
| Last Date Modified | b                                     | ✓ TT.mm.jjjj |      |     |    |          |       |    |     |
| Bar Code           |                                       | •            |      |     |    |          |       |    |     |
| Item Template Coo  | de                                    | ~            |      |     |    |          |       |    |     |
|                    |                                       |              |      | _   |    | Import   |       |    |     |

- 10. The display of the window is updated after the file is uploaded. Subsequently, you need to map the data from the uploaded file to the fields in Business Central so that the data can be imported. In the following example, we explain how to do this.
- 11. The fields highlighted in color are mandatory fields, i.e. you must specify a value for these lines. Since in our example we are importing a product catalog from a single manufacturer, we can fix the value for the **Manufacturer Code** line under the **Format** column.

| Importer - Nonstocl | k Item                                            |            |  |      |     |    |          |       |    |     |
|---------------------|---------------------------------------------------|------------|--|------|-----|----|----------|-------|----|-----|
| Select File         | Select File Catalog-Sample-Import-01-01-2020.xlsx |            |  |      |     |    | Save Tem | plate |    |     |
| Target              | Source                                            | Format     |  | -100 | -10 | -1 | 000      | 1     | 10 | 100 |
| Manufacturer Cod    | e                                                 | ✓ BEYONDIT |  |      |     |    |          |       |    |     |

- 12. In the right column you will see a record from the uploaded file. In our example, the manufacturer code **BEYONDIT** is imported for all data records.
- 13. Under the **Format** column for the **Vendor No.** line, enter the number of the vendor in your system. Please note that this number must already be stored in the system, otherwise no records can be imported.
- 14. For the **Vendor Item No.** row, click in the **Source** column. Assign the correct column from the selection list (the available selection options correspond to the columns in the uploaded Excel file).

#### Importer - Nonstock Item

| Select File       | Catalog-Sample-Import-01-01-20        | 020.xlsx      |
|-------------------|---------------------------------------|---------------|
|                   |                                       |               |
| Target            | Source                                | Format        |
| Manufacturer Code |                                       | ✓ BEYONDIT    |
| Vendor No.        |                                       | ✓ V-001234656 |
| Vendor Item No.   |                                       | ~             |
| Description       | ltem                                  |               |
| Unit of Measure   | Description<br>Unit of Measure        |               |
| Published Cost    | Catalog Price<br>Date of Pricing      |               |
| Negotiated Cost   | Discount Group<br>Discount Percentage |               |

#### 15. Map the remaining fields as well (if possible).

| Select File       | Catalog-Sample-Import-01-01-2020.xlsx |   |             |            | Save Template |           |    |     |   |    |     |  |  |  |  |
|-------------------|---------------------------------------|---|-------------|------------|---------------|-----------|----|-----|---|----|-----|--|--|--|--|
| larget            | Source                                |   | Format      |            | -100          | -10       | -1 | 000 | 1 | 10 | 100 |  |  |  |  |
| Manufacturer Code |                                       | ~ | BEYONDIT    | x          | BEYOND        | IT        |    |     |   |    |     |  |  |  |  |
| /endor No.        |                                       | ~ | V-001234656 | x          | V-00123       | 4656      |    |     |   |    |     |  |  |  |  |
| /endor Item No.   | Item                                  | ~ |             |            | 000007        | 1016      |    |     |   |    |     |  |  |  |  |
| Description       | Description                           | ~ |             |            | BEYOND        | Sample It | em |     |   |    |     |  |  |  |  |
| Jnit of Measure   | Unit of Measure                       | ~ |             |            | PIECE         |           |    |     |   |    |     |  |  |  |  |
| ublished Cost     |                                       | ~ |             |            |               |           |    |     |   |    |     |  |  |  |  |
| Negotiated Cost   | Catalog Price                         | ~ |             |            | 14,00         |           |    |     |   |    |     |  |  |  |  |
| Jnit Price        | Recommended Sales Price               | ~ |             |            | 21,78         |           |    |     |   |    |     |  |  |  |  |
| Gross Weight      |                                       | ~ |             |            |               |           |    |     |   |    |     |  |  |  |  |
| let Weight        | Weight                                | ~ |             |            | 500           |           |    |     |   |    |     |  |  |  |  |
| ast Date Modified | Date of Pricing                       | ~ | TT.mm.jjjj  | <b>:::</b> | 01.01.20      | 20        |    |     |   |    |     |  |  |  |  |
| Bar Code          | EAN/UPC                               | ~ |             |            | 8866612       | 66555     |    |     |   |    |     |  |  |  |  |
| tem Template Code | e                                     | ~ | ITEM        | X          | ITEM          |           |    |     |   |    |     |  |  |  |  |

- 16. You can check the mappings via the data set preview. The read out data is displayed in the third column (right column). Via the number bar above this column you can jump between the rows in the uploaded file and compare the data.
- 17. To import the data from the uploaded file, click Import File.
- 18. To save your settings and the mapping, click **Save Template**.

Your settings and mappings are saved in the file import template. The number of rows (records) to be imported is displayed at the bottom left (in our example it is 16 records). A process bar shows you the progress.